- 1. Unpack all boxes and inventory contents. Attention: Customers with specific power requirements must check **Hardware Universe** for their configuration options.
- 2. Gather information about your storage system by completing the cluster setup worksheets: [Get started with ONTAP cluster set up.](https://docs.netapp.com/us-en/ontap/software_setup/index.html)
- 3. Review the requirements and procedure steps for [Configure ONTAP on a new cluster with System Manager.](https://docs.netapp.com/us-en/ontap/task_configure_ontap.html) **Note:** For MetroCluster configurations, use the **MetroCluster installation content.**

## AFF C250 Systems Installation and Setup Instructions

# **THREAPP®**

## Prepare and install | **Stage 1**

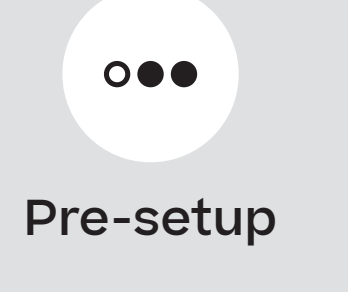

**1 2 3**

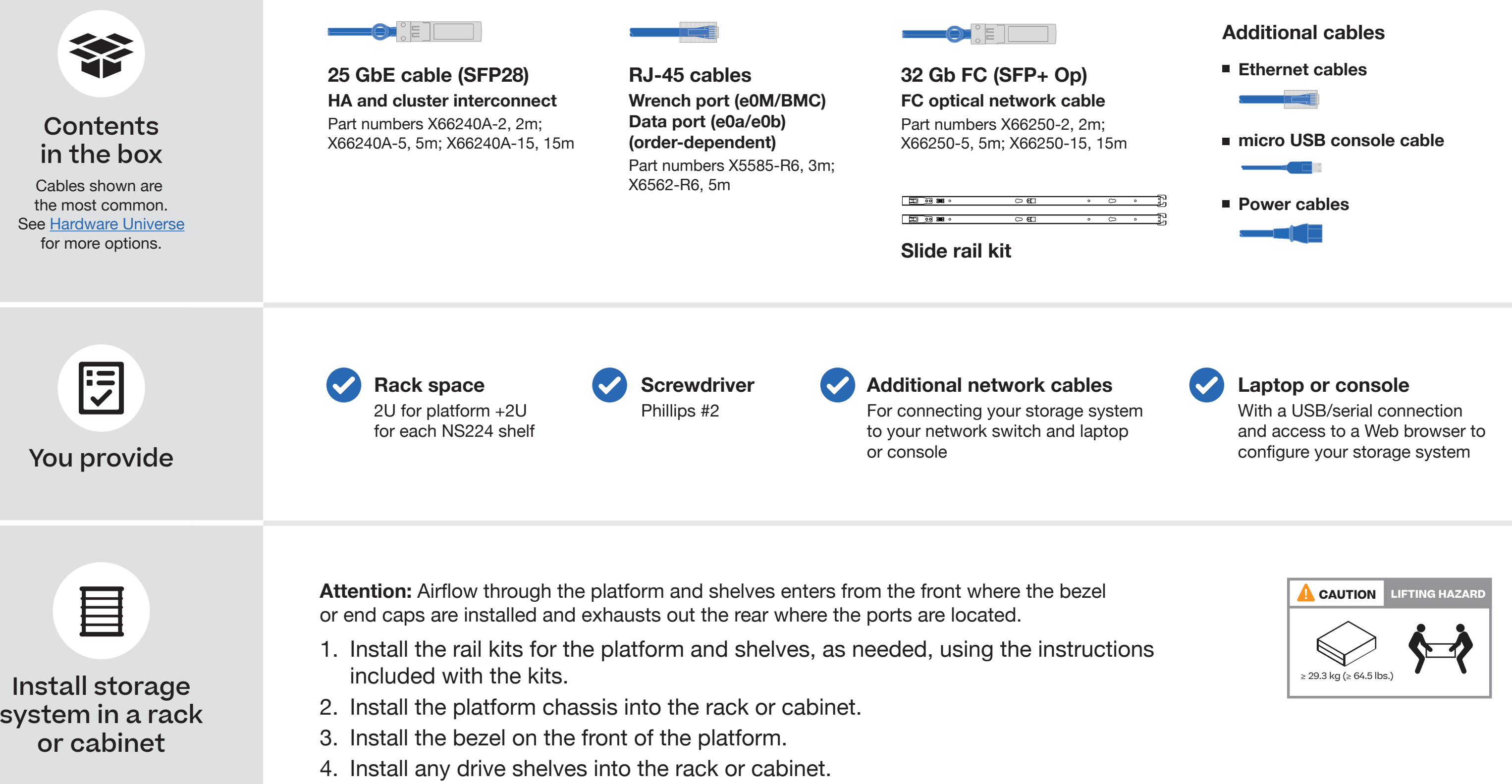

## Cable controllers | **Stage 2**

**DO NOT plug the power cables into a power source yet.**  ÷

The storage system will boot as soon as the power cables are plugged into the power source and power supplies.

#### Cable the controllers for a switchless or switched cluster **1**

See your network administrator for help connecting to your switches.

**Attention:** Be sure to check the illustration arrow for the proper cable connector pull-tab orientation. **Note:** To unplug a cable, gently pull the tab to release the locking mechanism.

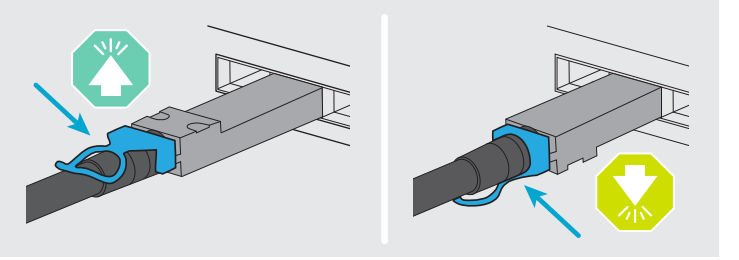

#### **Switchless cluster**

Cable the e0c port to the e0c port and then cable the e0d port to the e0d port.

#### **Switched cluster**

Cable port e0c and port e0d on each controller to the cluster interconnect switches.

#### Ethernet cables **3**

Connect the wrench port (e0M/BMC) **2** to the management switches.

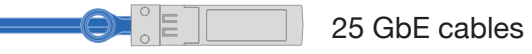

**1**

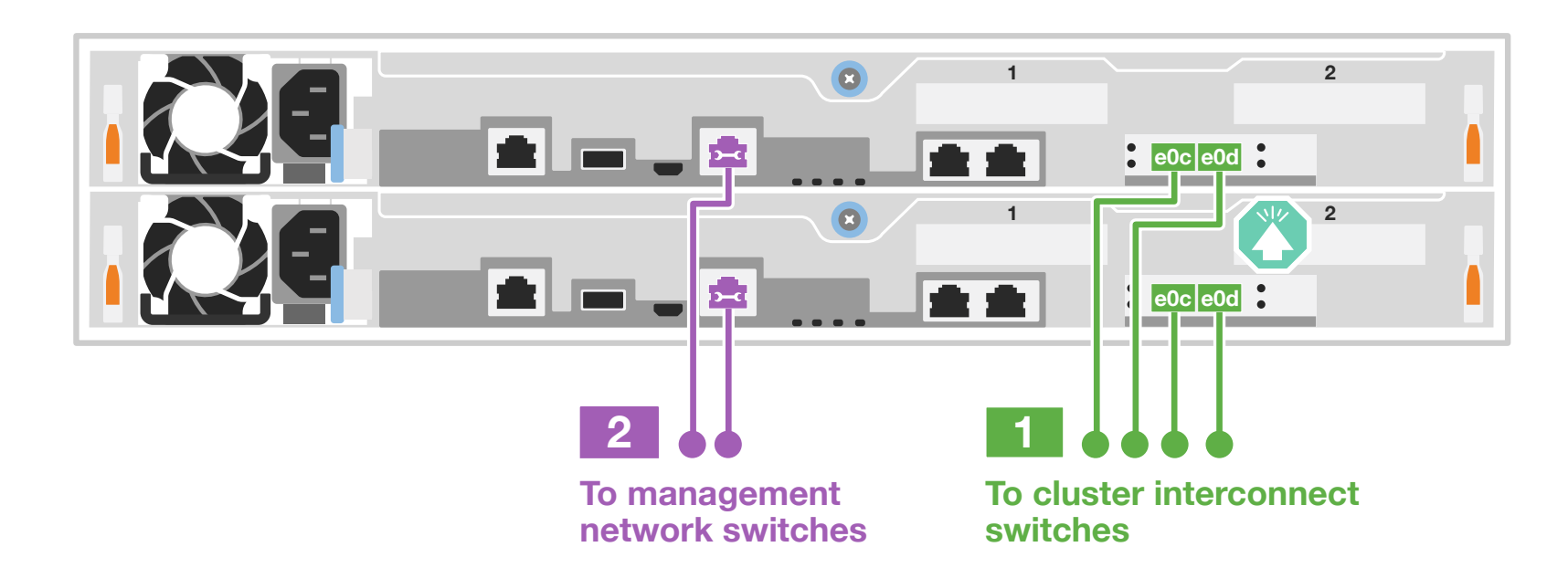

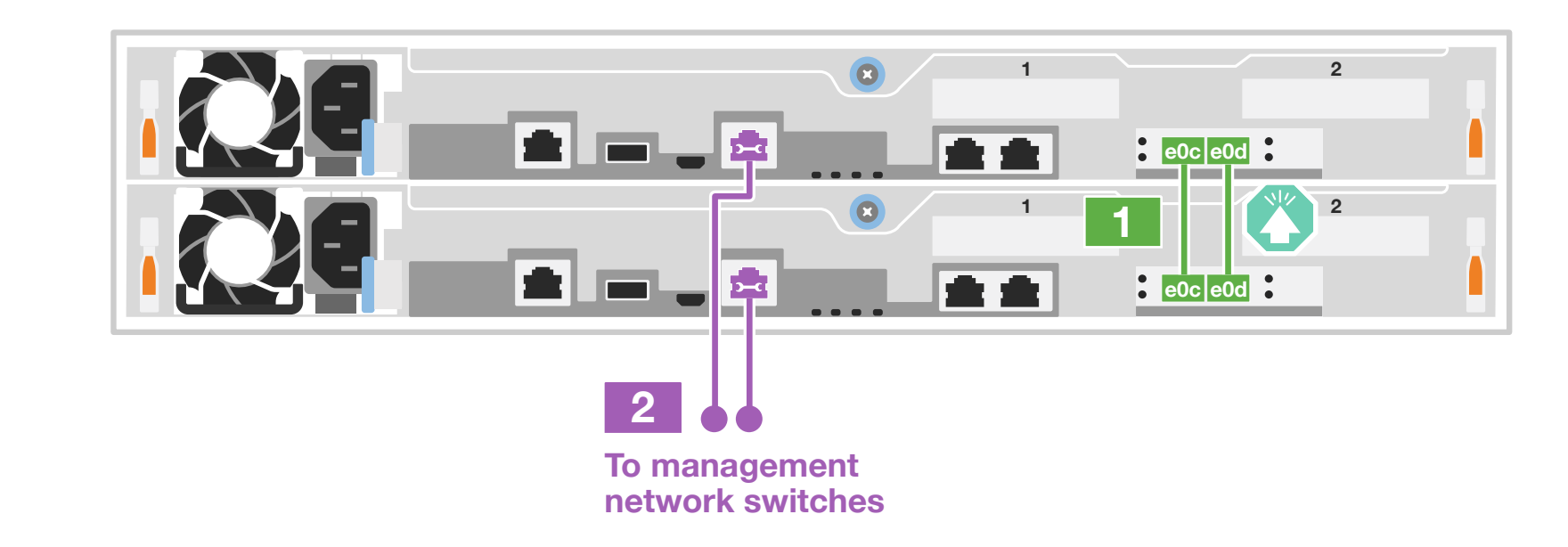

#### Switched cluster

#### Switchless cluster

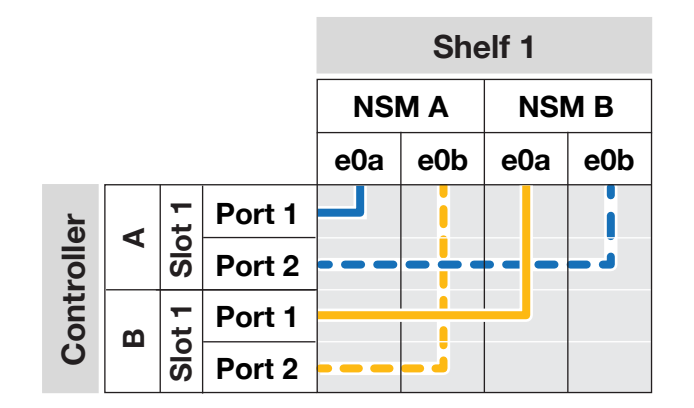

**Attention:** Be sure to check the illustration arrow for the proper cable connector pull-tab orientation. **Note:** To unplug a cable, gently pull the tab to release the locking mechanism.

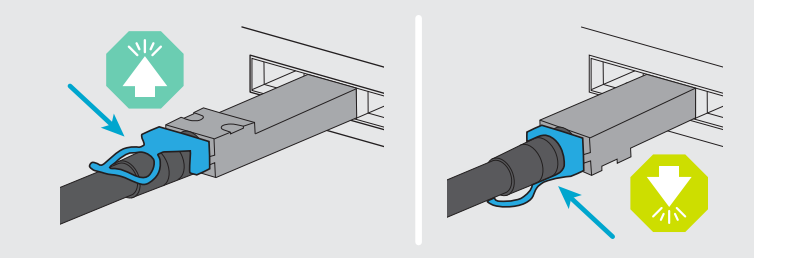

## Cable controllers | **Stage 2**

### **<sup>2</sup>** Host network options

### **<sup>3</sup>** Storage option

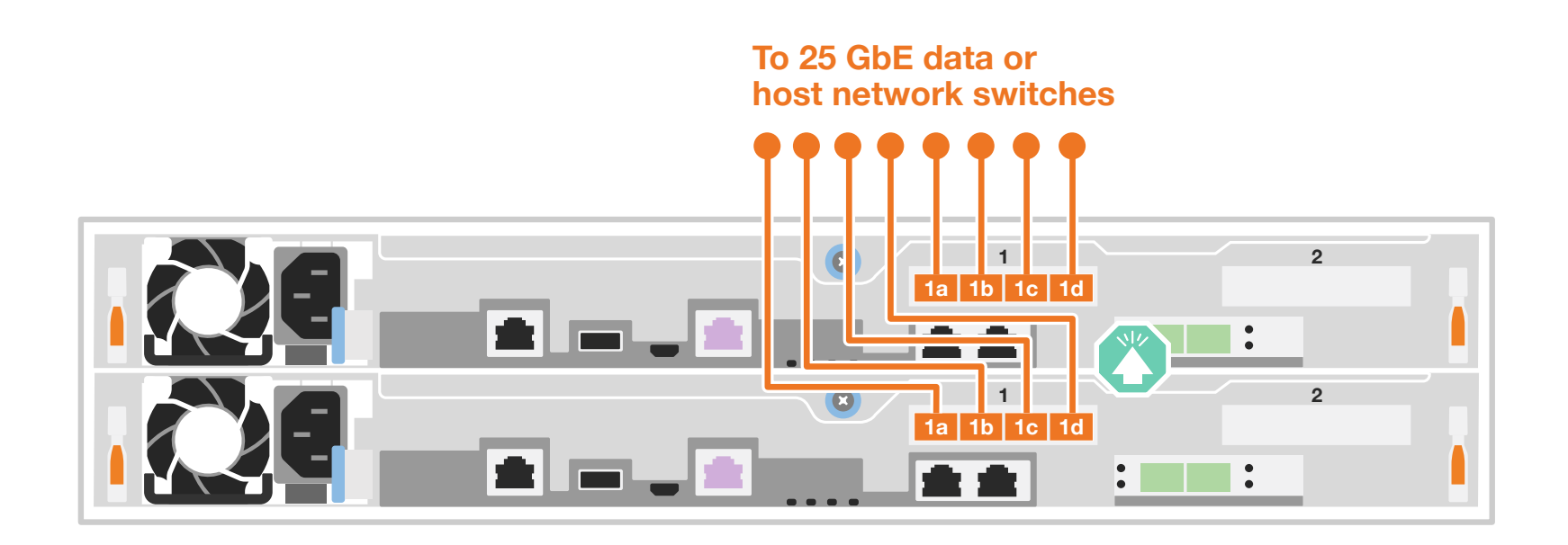

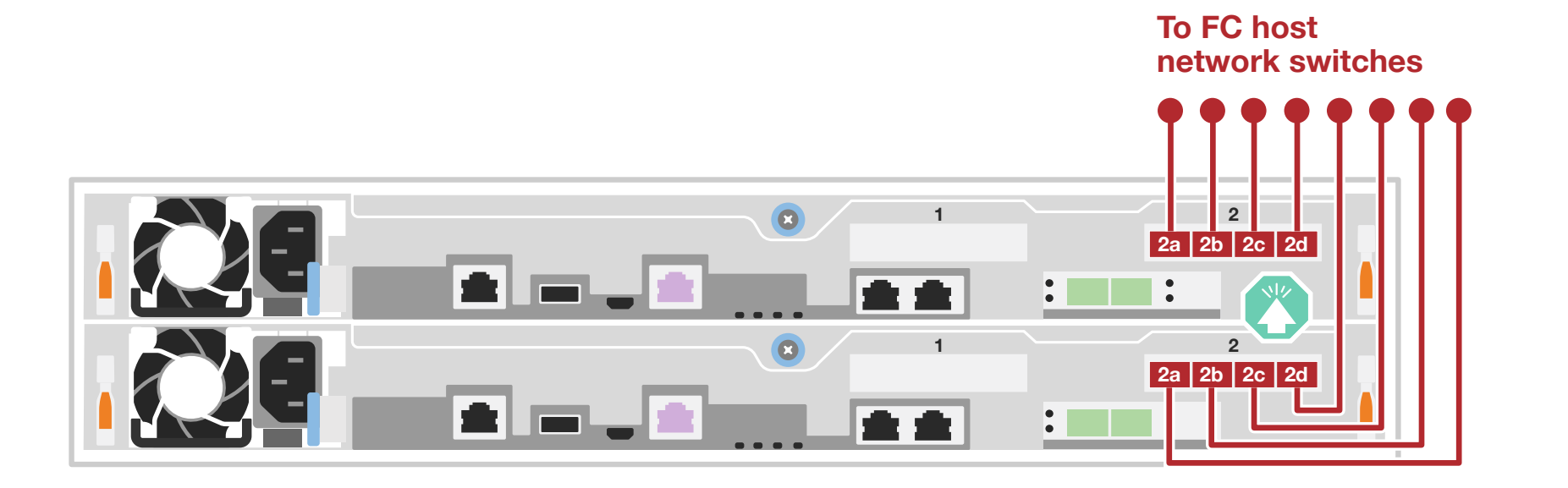

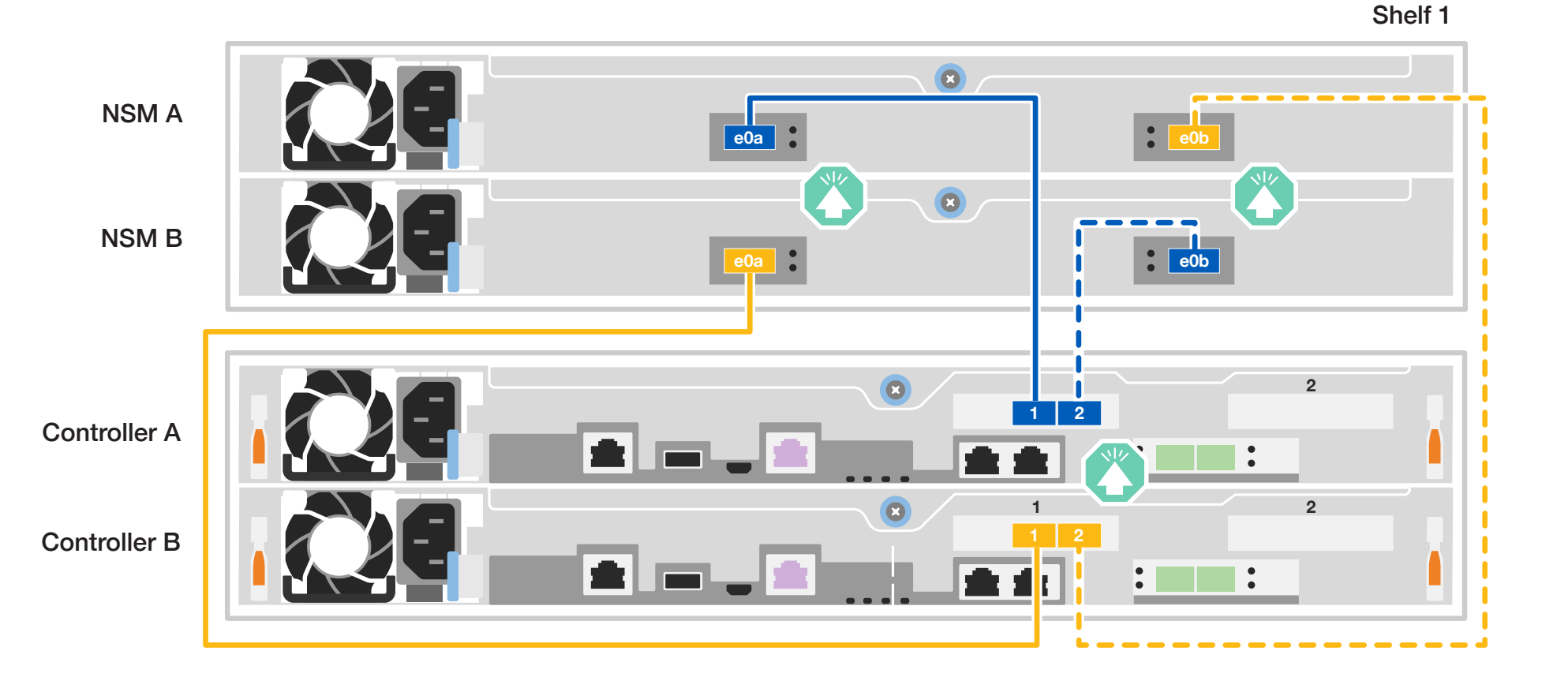

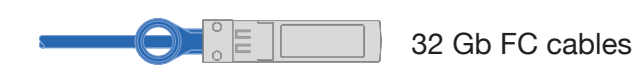

Note: [Hardware Universe](https://hwu.netapp.com/) slot priority for host network cards (FC or 25GbE) is slot 2. However, if you have both cards, the FC card goes in slot 2 and the 25 GbE card goes in slot 1 (as shown below). If you have an external shelf, the storage card goes in slot 1, the only supported slot for shelves.

Cable ports 2a through 2d to the FC host network switches.

100 GbE for storage cables

Use the table below to connect your controllers to the NS224 shelf.

Cable ports 1a through 1d to data or host network switches.

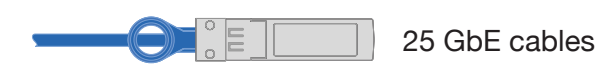

#### Cable to one NS224 shelf

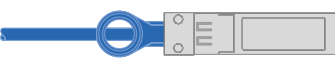

#### Option 2: FC host network

#### Option 1: 25 GbE host network

## Storage system bring-up | **Stage 3**

### **3** Complete the initial cluster setup with network discovery

**Note:** If your laptop does not support network discovery, see the **Detailed steps**.

Connect your laptop to the management switch and access the network computers and devices.

**4** Configure your cluster using the [Configure ONTAP on a new cluster](https://docs.netapp.com/us-en/ontap/task_configure_ontap.html)  [with System Manager p](https://docs.netapp.com/us-en/ontap/task_configure_ontap.html)rocedure

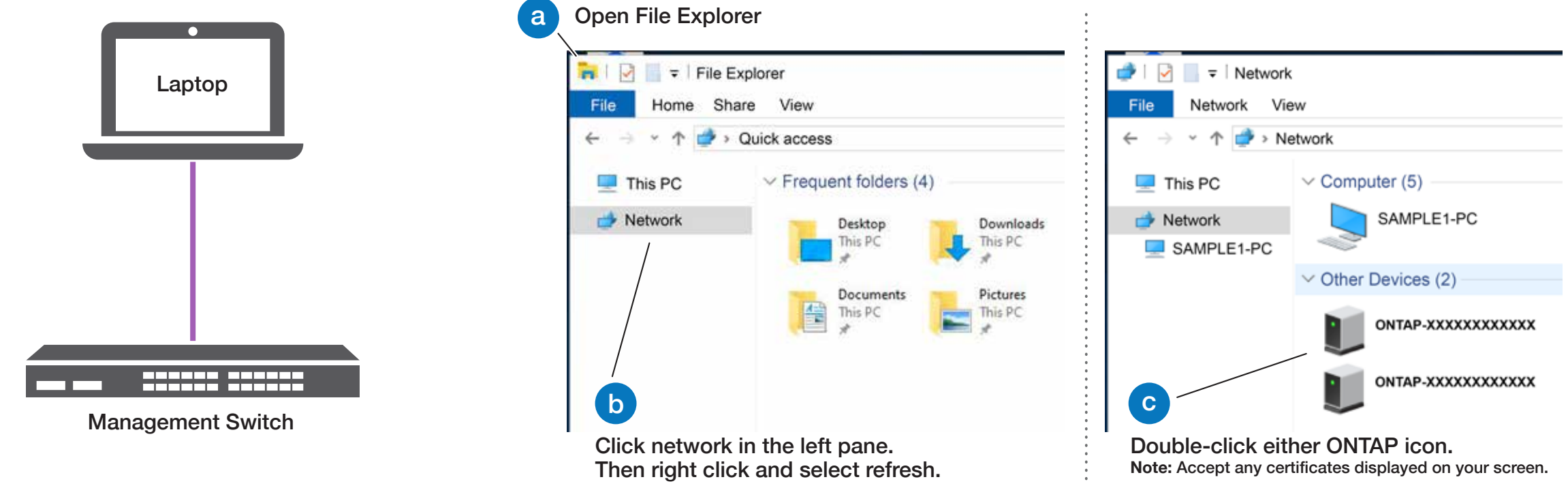

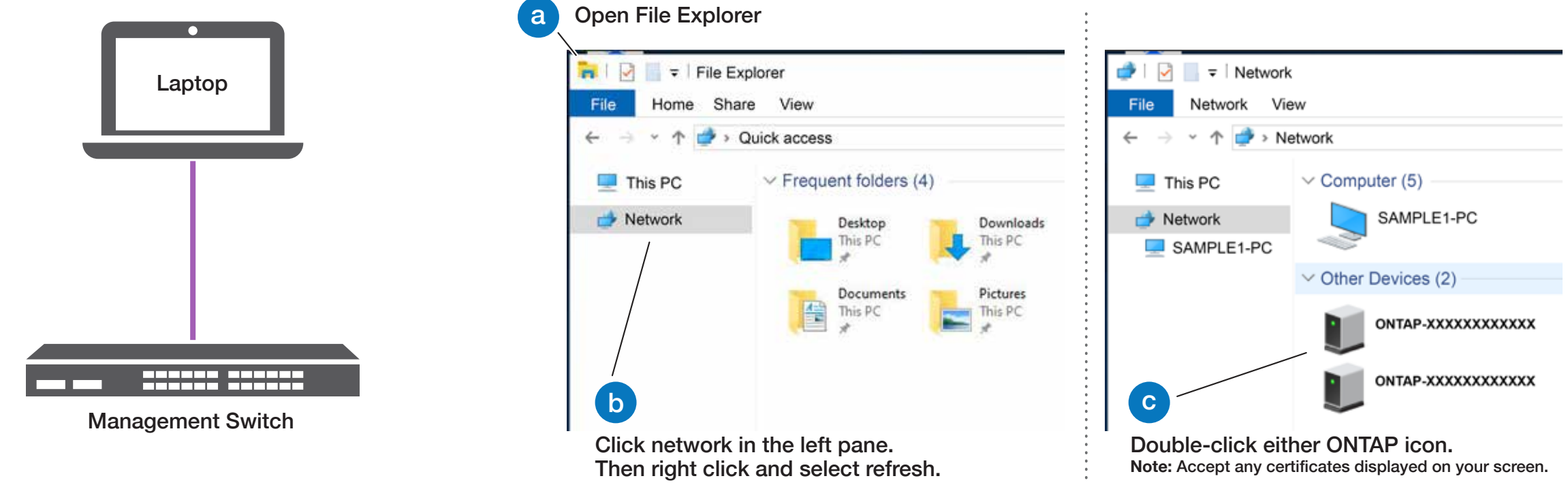

### **5** Complete the setup

**Note:** For NS224 drive shelves, shelf IDs are pre-set to 00 and 01. If you want to change the shelf IDs, use the straightened end of a paperclip, or narrow tipped ball point pen to access the shelf ID button behind the faceplate.

#### Power on the shelves and set shelf IDs **1**

- 1. Plug the power cords into the shelf power supplies, and then connect them to power sources on different circuits. **Note:** NS224 shelves have no power switch and will begin to boot.
- 2. If you need to change the shelf ID's, see [Change a shelf ID - NS224 shelves](https://docs.netapp.com/us-en/ontap-systems/ns224/change-shelf-id.html) for detailed instructions.

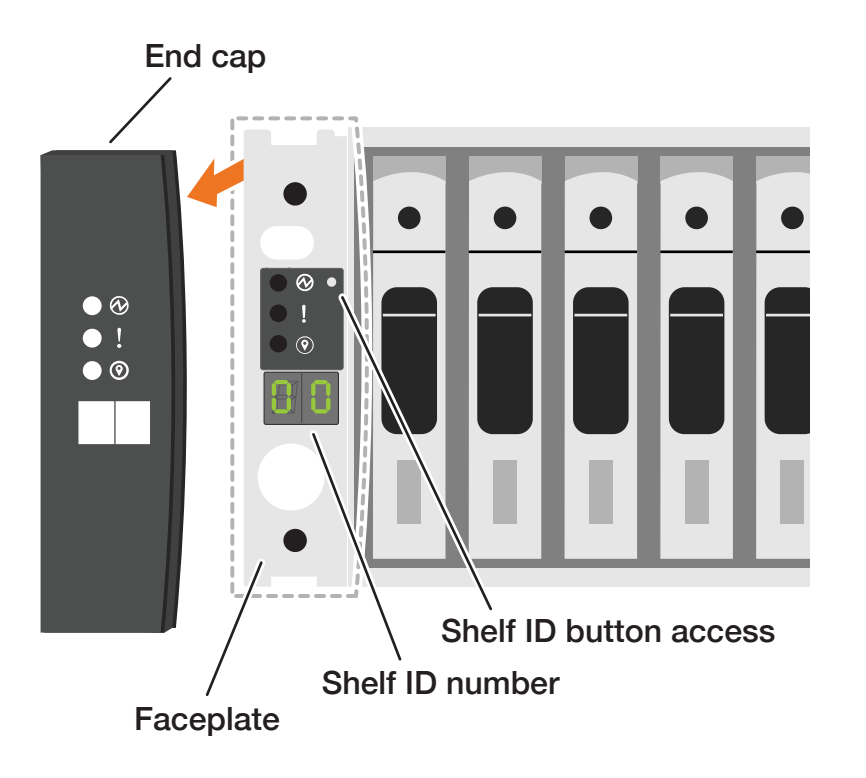

- 1. Click...
	- a) [mysupport.netapp.com](https://mysupport.netapp.com) b) [Create/log in to your account](https://mysupport.netapp.com/site/user/registration) c) [Register your system](https://mysupport.netapp.com/site/systems/register)
- 2. [Download and install Active IQ Config Advisor,](https://mysupport.netapp.com/site/tools) and then run it to verify the health of your storage system.
- 3. After you have completed the initial configuration, go to the [NetApp ONTAP Resources](https://www.netapp.com/us/documentation/ontap-and-oncommand-system-manager.aspx) page for information about configuring additional features in ONTAP.

### **<sup>2</sup>** Connect the power cables

 $\Box$  Power cables

- 1. Connect the power cables to each controller's power supply, and then to power sources on different circuits.
- 2. Secure the power cables using the securing device on each power supply.

**Note:** The storage system begins to boot when the power supplies are connected to the power sources. Booting might take up to 8 minutes.

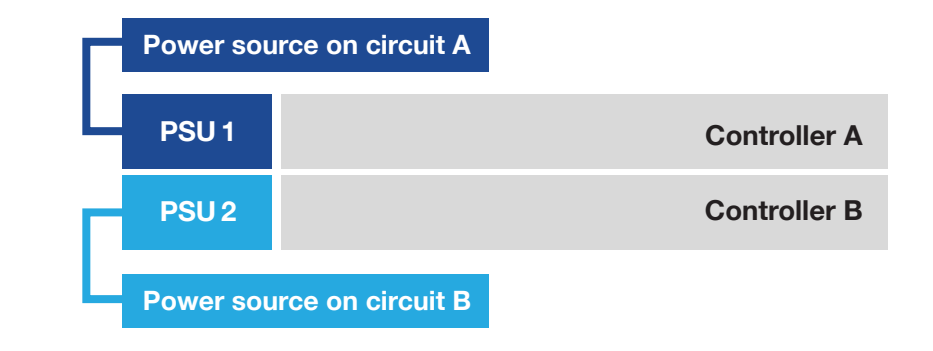